Quick Reference Guide

# **ACH Tax Payments**

JHA Treasury Management™

Last Updated: March 10, 2022

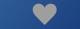

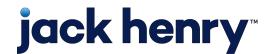

## **ACH Tax Payments**

Overview: JHA Treasury Management™ Create ACH Tax Payment helps businesses to schedule and make accurate on-time tax payments. Our human-centered designed interface simplifies the process of paying Federal and State taxes by combining all the necessary requirements in one convenient workflow. When all the requested information is completed, the user can simply review the data and confirm the payment. Once the payment is complete, audit data is compiled in the Create ACH Tax Payment Report and readily available for internal and external consumption anytime it is needed.

## Benefits for the Banks?

- Selecting Federal or State automatically adjust the data input requirements so users can accurately complete the required information for each field.
- Reduced risk. Direct payment processed as an ACH credit pushes funds to designated accounts.
- Tax Payments feature can be enabled or disabled at the company level, giving banks the opportunity to charge fees for this service.

## **Benefits for Customers?**

- Complies with Electronic Funds Transfer (EFT) systems, making it easy for federal, state and municipalities supporting electronic payments.
- Secure payments. Unique user 2FA prevents unentitled users from accessing tax payments and records.
- Creates digital and tranparent efficiencies. Eliminates missed tax payments and minimizes the potential of human errors.
- Fraud risk point controls are available including authentication for create, edit, delete, and approve ACH Tax Payments.

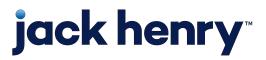

## **ACH Product Configuration**

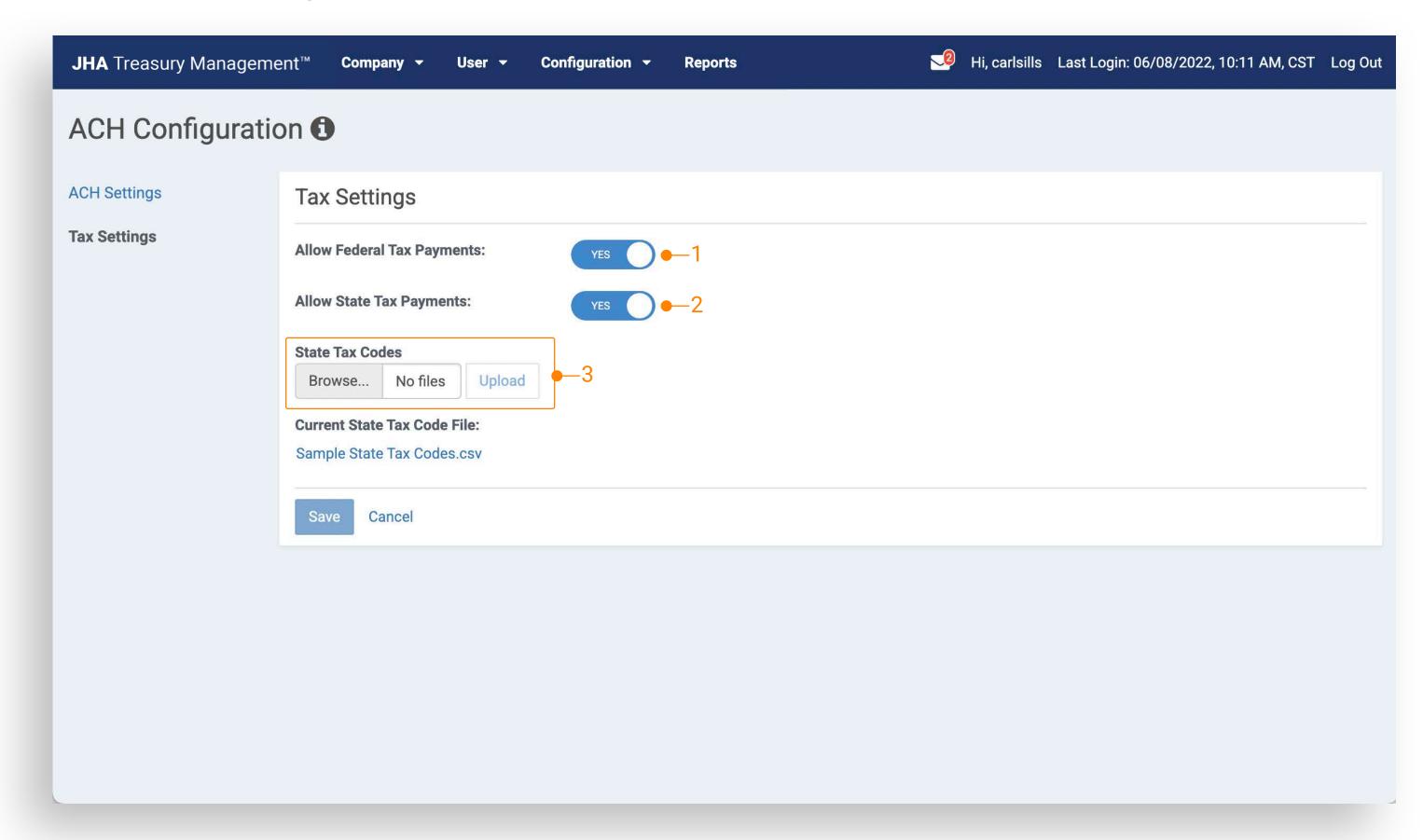

Tip: To maintain a record of previously used files, download and save the current file before uploading a new version...

Navigate to Back Office Configuration > ACH Product
Feature Configuration > Tax Settings. Configure the following
settings to set default for new companies:

- 1. Allow Federal Tax Payments
- 2. Allow State Tax Payments
- 3. Uploaded files must meet the State Tax Code File Requirements:
  - Column A = State
  - Column B = Tax Code
  - Column C = Tax Code Description
  - Uploaded files will display under the 'Current State Tax Code File' section
  - Users will be able to select the file and download it

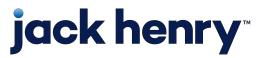

## Edit Company ACH Configuration

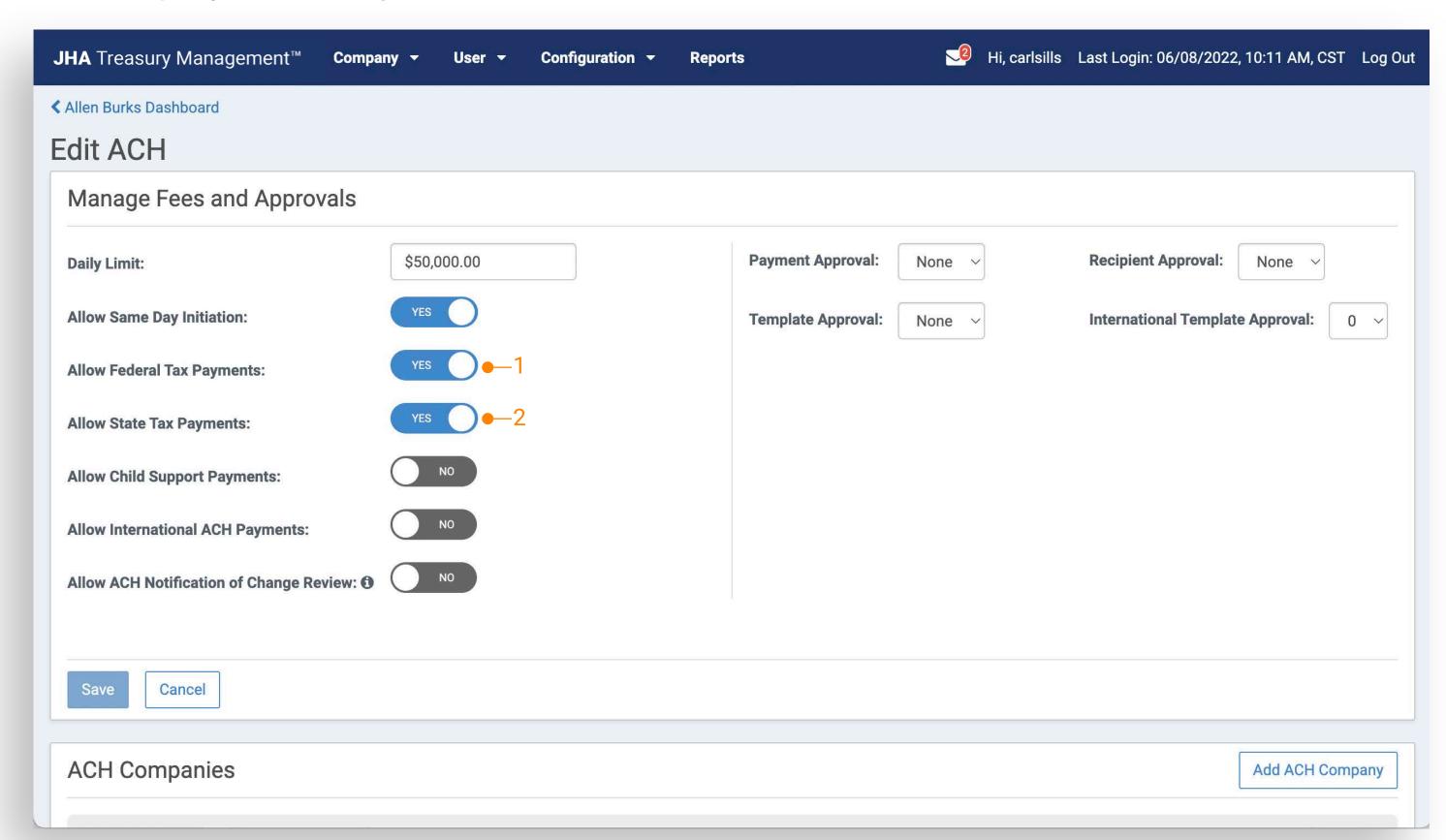

Navigate to Back Office Configuration > Company > ACH Product Features:

- 1. Allow Federal Tax Payments: Set to yes to enable tax payments for all Federal tax type codes
- Allow State Tax Payments: Set to yes to enable tax payments for all State tax type codes included in your uploaded State Tax Code file

Tip: Users with the Create ACH Payment entitlement will be able to submit tax payments.

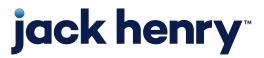

## **ACH Payment Report**

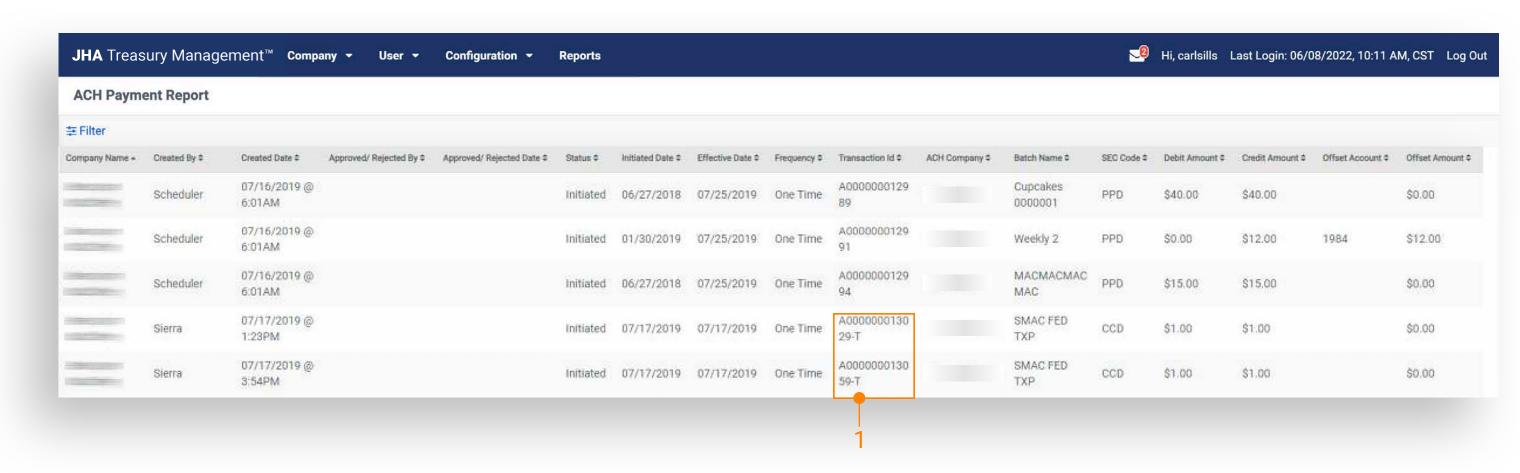

Navigate to Back Office > Reports > ACH Payment Report:

 Tax payments will be displayed on the ACH Payment Report and can be easily identified by the Transaction ID suffix designated -T

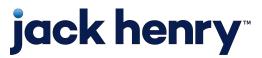

## **Channel Navigation**

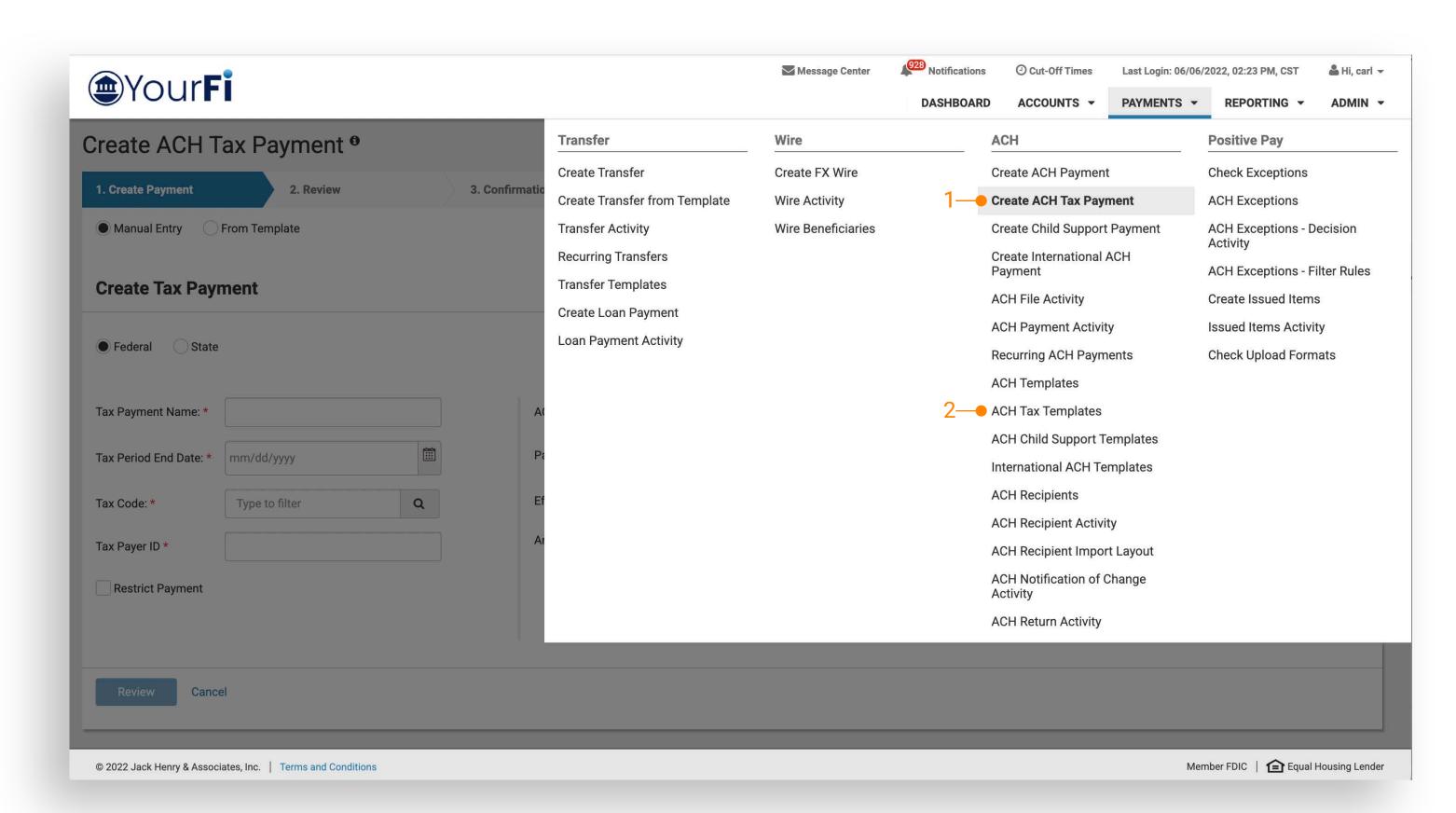

Navigate to Payments > ACH to access tax payment options

#### 1. Create ACH Tax Payments

From the Create ACH Tax Payments link a user can choose:

- Manual Entry
- From Template

#### 2. ACH Tax Templates

From the ACH Tax Templates link a user can:

- View a list of tax templates
- Select one ore more templates to initiate payment
- Create a new template

Note: To work with Tax Payments a company must be configured within Back Office for one or both of the following ACH Product Feature Configurations:

- Allow Federal Tax Payments
- Allow State Tax Payments

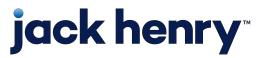

р6

## Creating a State Tax Payment

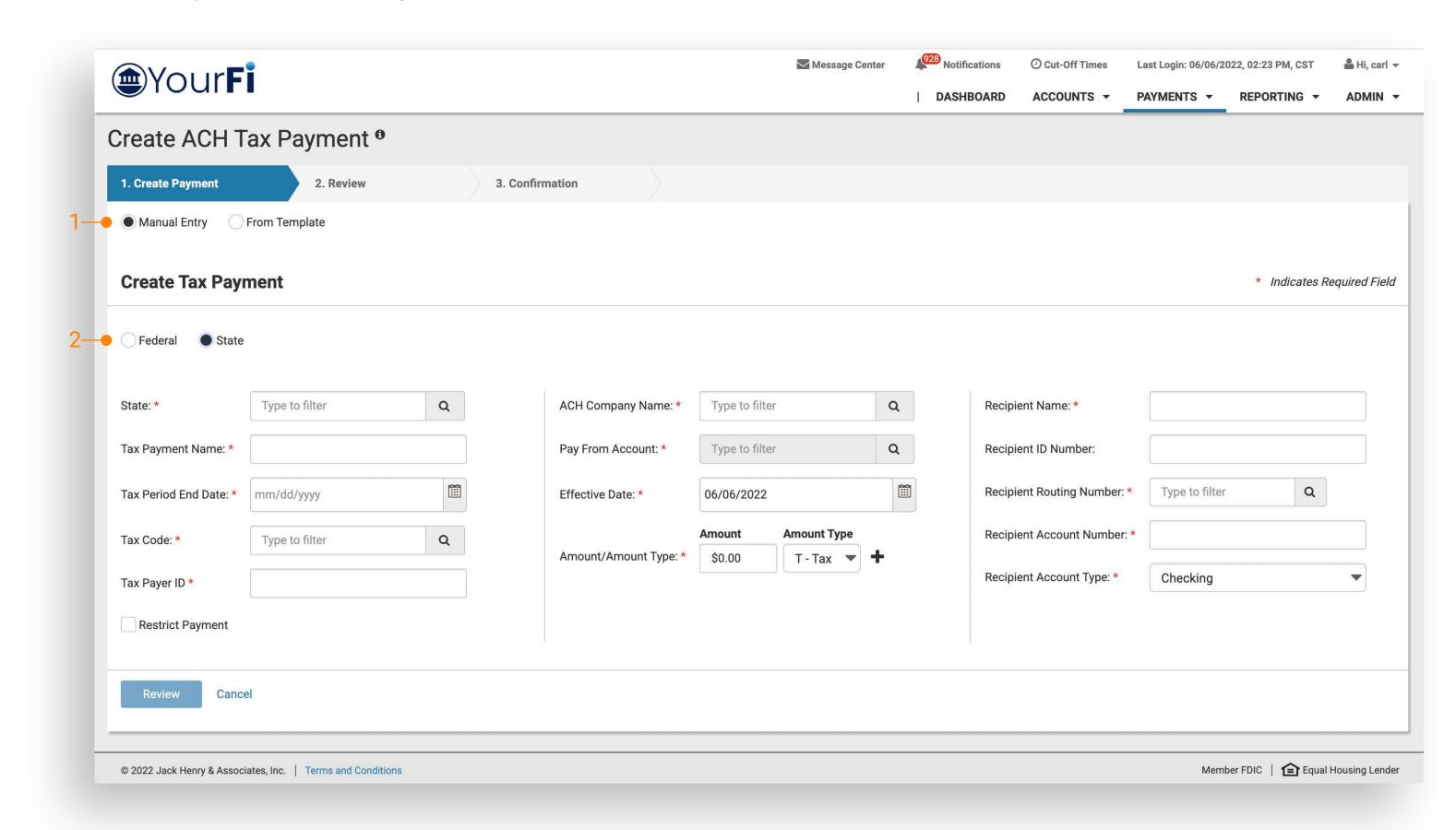

Note: A user can manually input a state tax code if it is not available as a selection. A warning indicator will display to ensure the user is aware before they move forward with the payment.

#### 1. Select the Payment Method:

From the Create ACH Tax Payments link a user can choose:

- Manual Entry
- From Template
- 2. Select State as the Payment Type: When State is selected the following fields are required:
  - State
  - Tax Payment Name
  - Tax Period End Date
  - Tax Code
  - Tax Payer ID
  - ACH Company Name
  - Pay From Account
  - Effective Date
  - Amount / Amount Type
  - Recipient Name
  - Recipient Routing Number
  - Recipient Account Number
  - Recipient Account Type

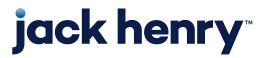

р7

### Creating a Federal Tax Payment

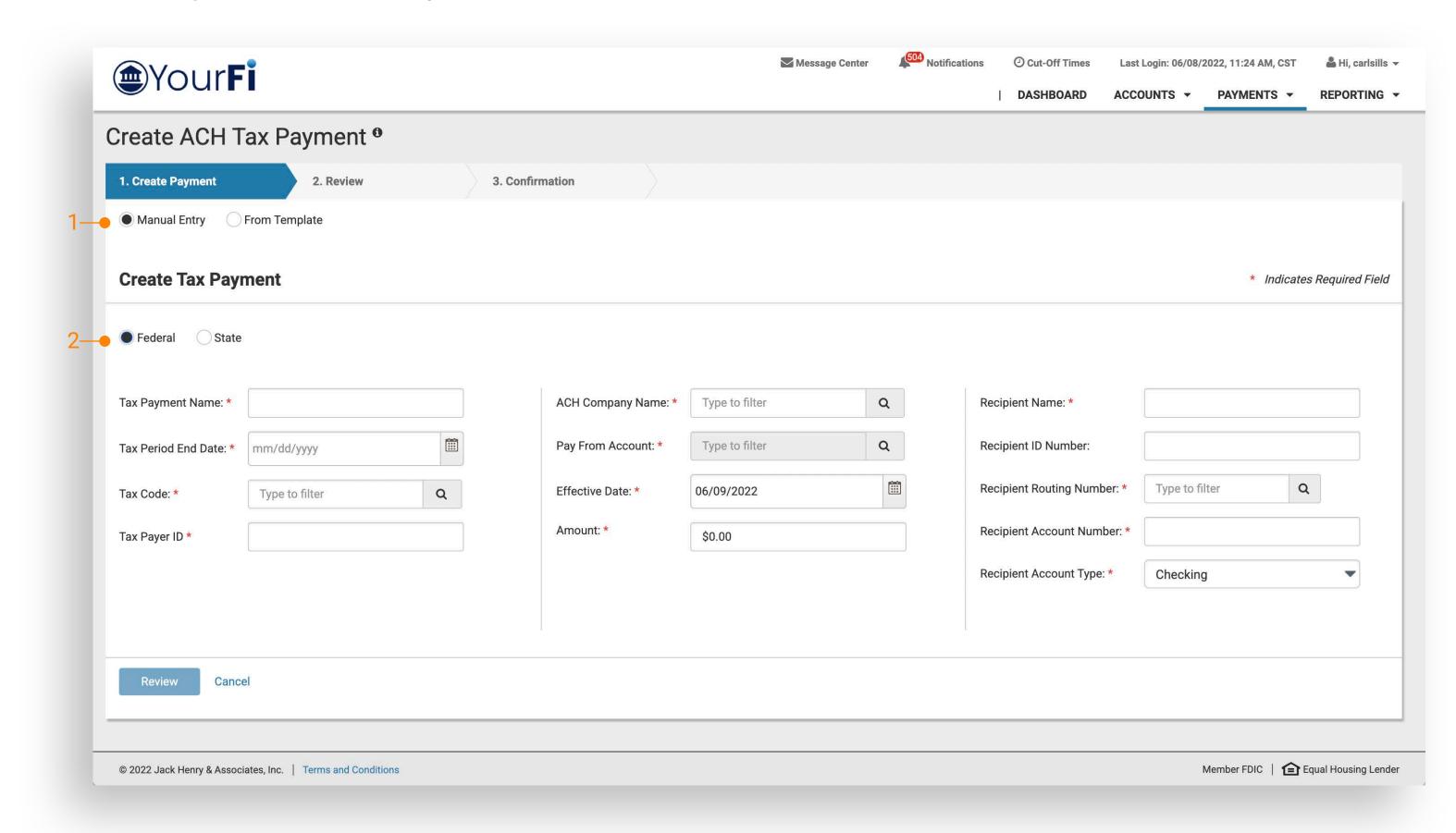

Note: Tax Codes with subcategories will have three available Amount/Amount Type fields to categorize accordingly otherwise the user will just input the tax payment amount.

#### 1. Select the Payment Method:

From the Create ACH Tax Payments link a user can choose:

- Manual Entry
- From Template
- 2. Select Federal as the Payment Type: When Federal is selected the following fields are required:
  - Tax Payment Name
  - Tax Period End Date
  - Tax Code
  - Tax Payer ID
  - ACH Company Name
  - Pay From Account
  - Effective Date
  - Amount
  - Recipient Name
  - Recipient Routing Number
  - Recipient Account Number
  - Recipient Account Type

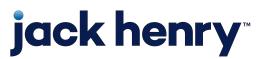

## **ACH Payment Activity**

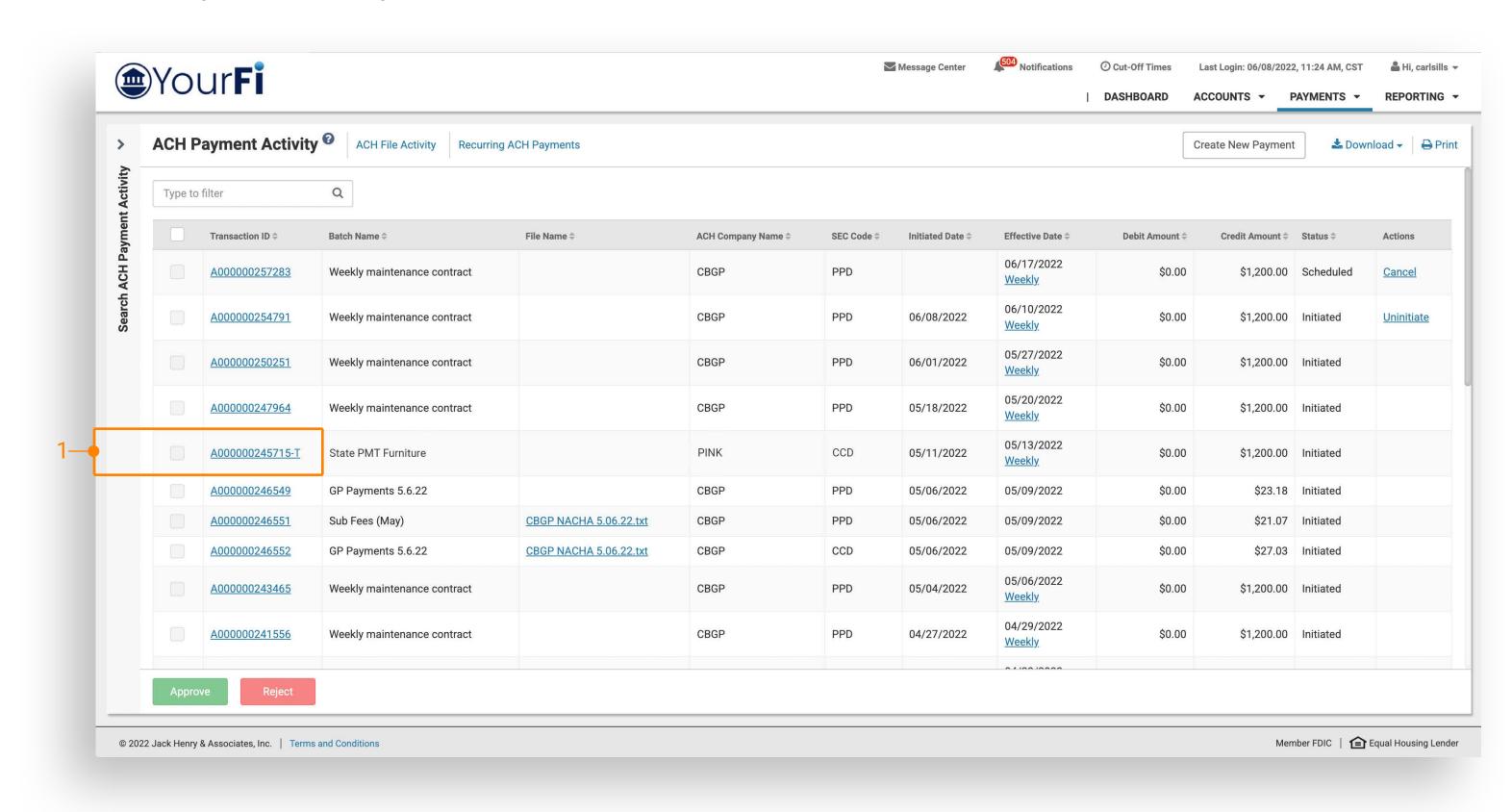

Tax payments will be displayed on the ACH Payment Activity page and can be easily identified by the following updated description:

1. Transaction ID: - T will display after the numeric
Transaction ID. Additionally, within the ACH Payment
Activity search filter, Tax Payment has been added as
an ACH Type.

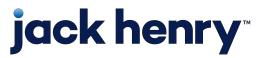

## Tax Payment Detail

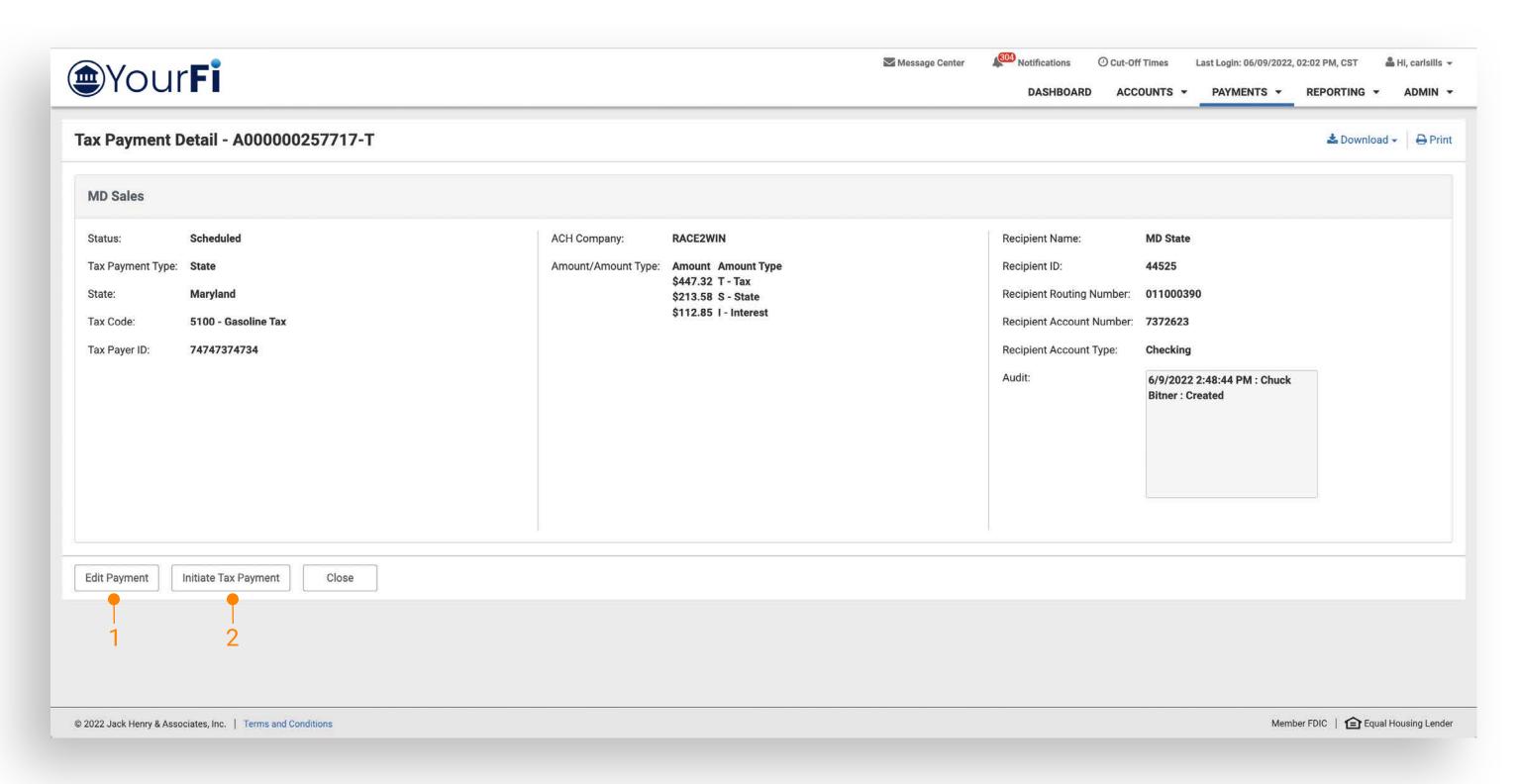

Navigate to Payments > ACH > ACH Payment Activity > Payment Detail

When viewing the payment detail a user can take the following actions:

- 1. Edit Payment Entitled users can edit the payment details based on their partial or full edit entitlement
- 2. Initiate Tax Payment Users can create another tax payment using the same payment details. Payment details can also be modified during payment review.

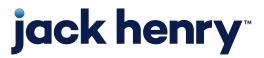

## **ACH Tax Templates**

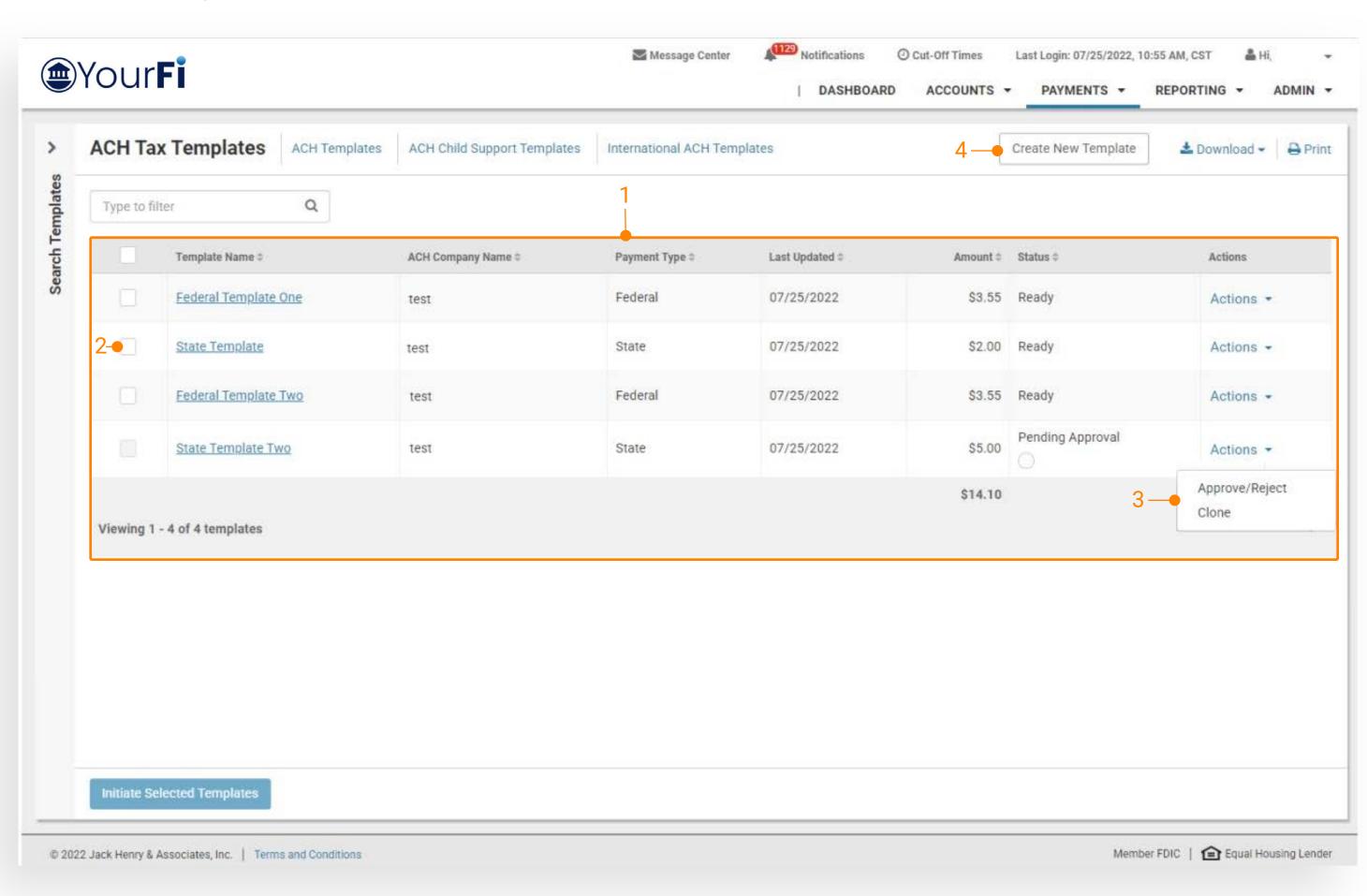

Navigate to Payments > ACH > ACH Tax Templates

- 1. Template List
- Initiate Templates
   Select the checkbox to initiate one or more templates
- Approve/Reject Template
   Select the Actions dropdown then Approve/Reject
- 4. Create New TemplateSelect to create a new ACH Tax Template

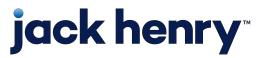

## **ACH Tax Templates**

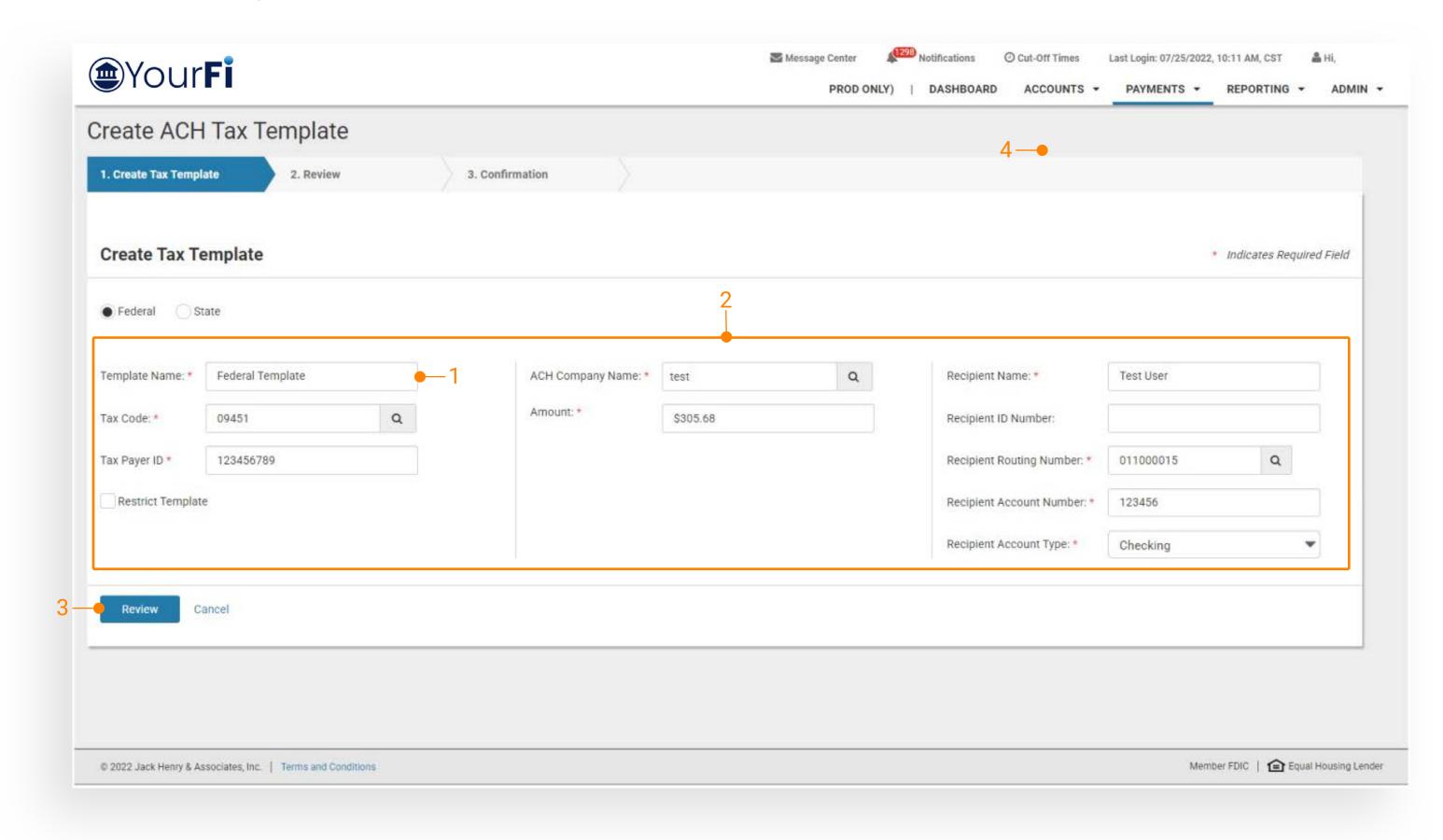

Navigate to Payments > ACH > ACH Tax Templates > Create New Template

Note: Payments can also be saved as a template by selecting Save As Template on the payment confirmation page.

#### 1. Template Name

Create a unique template name.

#### 2. Payment fields

Complete all required fields.

#### 3. Review

Select Review to view the confirmation page, then select Confirm to create the template.